# **Device Controller**

**Machine Control Processor for iMC Master Control**

## **User's Guide**

UG0067-01

7 Nov 2012

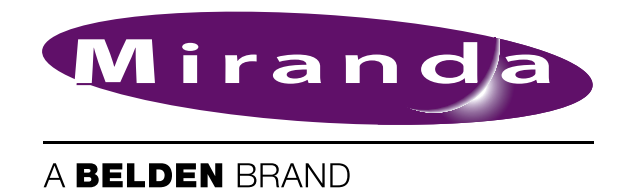

## **Copyright © 2012 by Miranda Technologies**

All rights reserved. No part of this manual may be reproduced in any form by photocopy, microfilm, xerography or any other means, or incorporated into any information retrieval system, electronic or mechanical, without the written permission of Miranda Technologies, Inc..

- <span id="page-1-4"></span><span id="page-1-3"></span>• Document Revision: 1.1
- Document Part Number: UG0067-01
- <span id="page-1-1"></span>• Software Version: 7.2.9.0

#### **Change History**

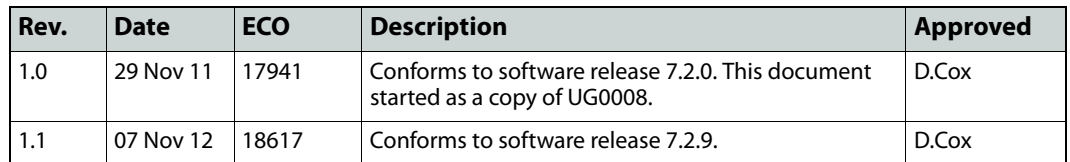

#### <span id="page-1-2"></span>**Notice**

Due to continued product development, the accuracy of the information in this document may change without notice. The information and intellectual property contained herein is confidential between Miranda and the client and remains the exclusive property of Miranda. If you find any problems in the documentation, please report them to us in writing. Miranda does not warrant that this document is error-free.

## <span id="page-1-5"></span>**FCC Statement**

This equipment has been tested and found to comply with the limits for a Class A digital device, pursuant to part 15 of the FCC Rules. These limits are designed to provide reasonable protection against harmful interference when the equipment is operated in a commercial environment. This equipment generates, uses, and can radiate radio frequency energy and, if not installed and used in accordance with the instruction manual, may cause harmful interference to radio communications. Operation of this equipment in a residential area is likely to cause harmful interference in which case the user will be required to correct the interference at his own expense.

## <span id="page-1-0"></span>**Declaration of Conformance (CE)**

All of the equipment described in this manual has been designed to conform with the required safety and emissions standards of the European Community. Products tested and verified to meet these standards are marked as required by law with the CE mark.

When shipped into member countries of the European Community, this equipment is accompanied by authentic copies of original Declarations of Conformance on file in Miranda USA offices in Grass Valley, California USA.

## <span id="page-1-6"></span>**Trademarks**

Miranda is a registered trademark of Miranda Technologies, Inc.

Brand and product names mentioned in this manual may be trademarks, registered trademarks or copyrights of their respective holders. All brand and product names mentioned in this manual serve as comments or examples and are not to be understood as advertising for the products or their manufactures.

#### <span id="page-2-0"></span>**Software License Agreement and Warranty Information**

<span id="page-2-2"></span>Contact Miranda for details on the software license agreement and product warranty.

## **Important Safeguards and Notices**

This section provides important safety guidelines for operators and service personnel. Specific warnings and cautions appear throughout the manual where they apply. Please read and follow this important information, especially those instructions related to the risk of electric shock or injury to persons.

#### WARNING

Any instructions in this manual that require opening the equipment cover or enclosure are for use by qualified service personnel only. To reduce the risk of electric shock, do not perform any service other than that contained in the operating instructions unless you are qualified to do so.

## <span id="page-2-1"></span>**Restriction on Hazardous Substances (RoHs)**

Miranda is in compliance with EU Directive RoHS 2002/95/EC governing the restricted use of certain hazardous substances and materials in products and in our manufacturing processes.

Miranda has a substantial program in place for RoHS compliance that includes significant investment in our manufacturing process, and a migration of Miranda product electronic components and structural materials to RoHS compliance.

It is our objective at Miranda GVD to maintain compliance with all relevant environmental and product regulatory requirements. Detailed information on specific products or on the RoHS program at Miranda is available from Miranda Customer Support at

1-800-719-1900 (toll-free) or

1-530-265-1000 (outside the U.S.).

## <span id="page-3-0"></span>**Symbols and Their Meanings**

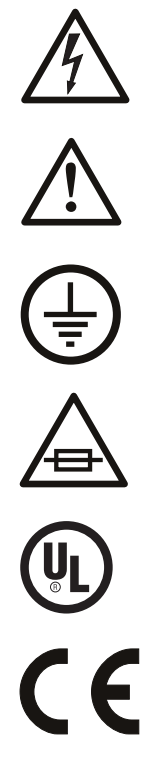

The lightning flash with arrowhead symbol within an equilateral triangle alerts the user to the presence of dangerous voltages within the product's enclosure that may be of sufficient magnitude to constitute a risk of electric shock to persons.

The exclamation point within an equilateral triangle alerts the user to the presence of important operating and maintenance/service instructions.

The ground symbol represents a protective grounding terminal. Such a terminal must be connected to earth ground prior to making any other connections to the equipment.

The fuse symbol indicates that the fuse referenced in the text must be replaced with one having the ratings indicated.

The presence of this symbol in or on Miranda equipment means that it has been designed, tested and certified as complying with applicable Underwriter's Laboratory (USA) regulations and recommendations.

The presence of this symbol in or on Miranda equipment means that it has been designed, tested and certified as essentially complying with all applicable European Union (CE) regulations and recommendations.

## <span id="page-3-1"></span>**General Warnings**

A warning indicates a possible hazard to personnel which may cause injury or death. Observe the following general warnings when using or working on this equipment:

- Heed all warnings on the unit and in the operating instructions.
- Do not use this equipment in or near water.
- This equipment is grounded through the grounding conductor of the power cord. To avoid electrical shock, plug the power cord into a properly wired receptacle before connecting the equipment inputs or outputs.
- Route power cords and other cables so they are not likely to be damaged.
- Disconnect power before cleaning the equipment. Do not use liquid or aerosol cleaners; use only a damp cloth.
- Dangerous voltages may exist at several points in this equipment. To avoid injury, do not touch exposed connections and components while power is on.
- Do not wear rings or wristwatches when troubleshooting high current circuits such as the power supplies.
- To avoid fire hazard, use only the specified fuse(s) with the correct type number, voltage and current ratings as referenced in the appropriate locations in the service instructions or on the equipment. Always refer fuse replacements to qualified service personnel.
- To avoid explosion, do not operate this equipment in an explosive atmosphere.
- Have qualified service personnel perform safety checks after any service.

## <span id="page-4-0"></span>**General Cautions**

A caution indicates a possible hazard to equipment that could result in equipment damage. Observe the following cautions when operating or working on this equipment:

- When installing this equipment, do not attach the power cord to building surfaces.
- To prevent damage to equipment when replacing fuses, locate and correct the problem that caused the fuse to blow before re-applying power.
- Use only the specified replacement parts.
- Follow static precautions at all times when handling this equipment.
- This product should only be powered as described in the manual. To prevent equipment damage, select the proper line voltage on the power supply(ies) as described in the installation documentation.
- To prevent damage to the equipment, read the instructions in the equipment manual for proper input voltage range selection.
- Some products include a backup battery. There is a risk of explosion if the battery is replaced by a battery of an incorrect type. Dispose of batteries according to instructions.
- Products that have (1) no on/off switch and (2) use an external power supply must be installed in proximity to a main power output that is easily accessible.

## Table of Contents

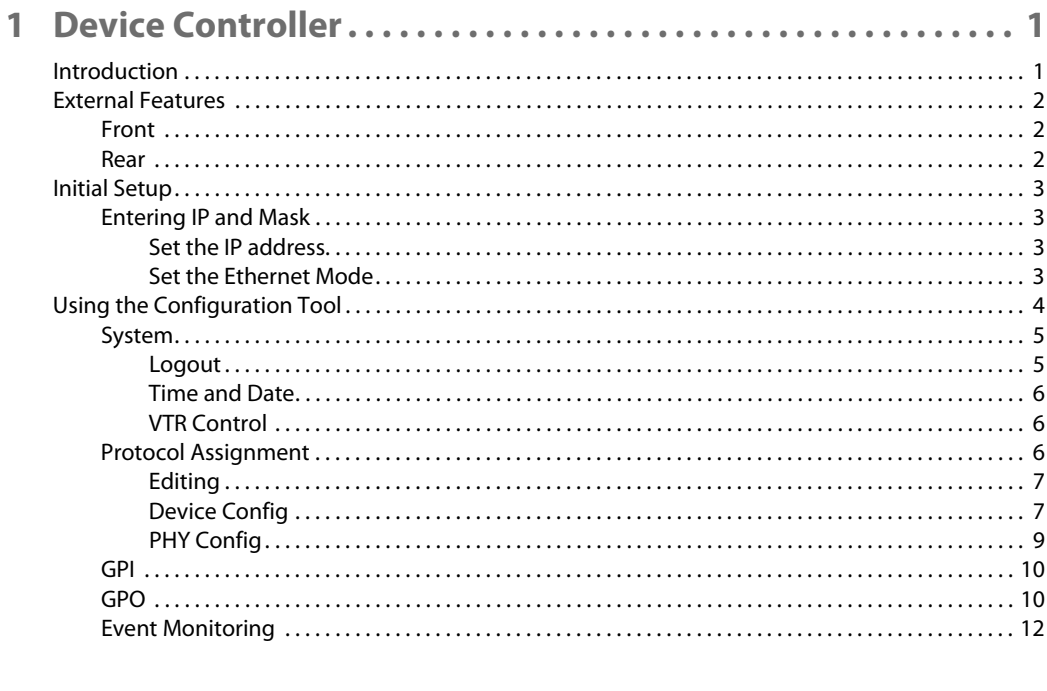

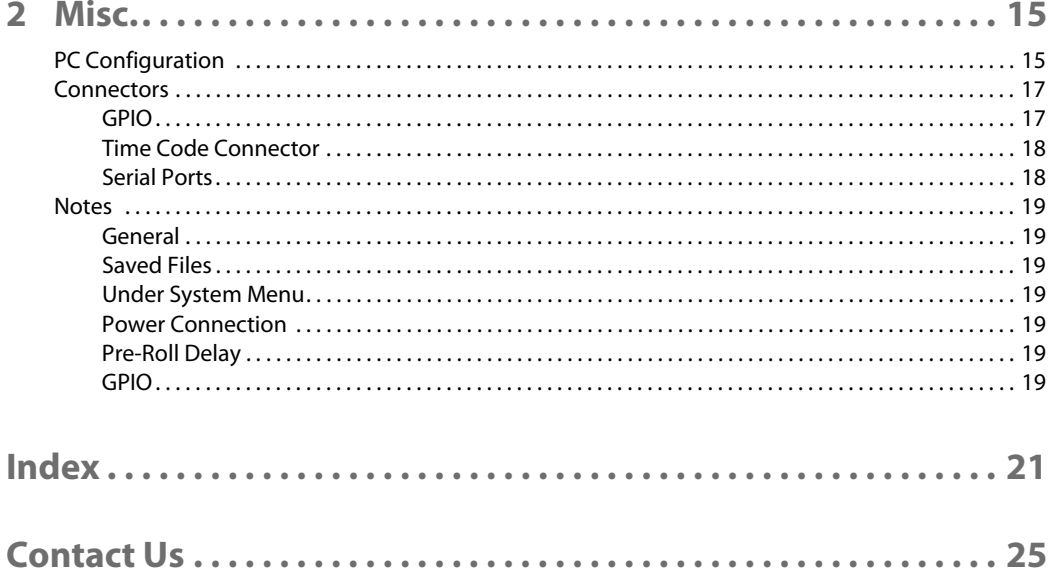

## <span id="page-8-6"></span>**Device Controller**

<span id="page-8-5"></span><span id="page-8-4"></span><span id="page-8-2"></span><span id="page-8-0"></span>Miranda offers a third-party "device controller" as an adjunct to its master control system. It is a DC21 from DNF Controls. Because it is third-party equipment, support for it is limited.

This brief guide augments the documentation from the manufacturer.

#### **Topics**

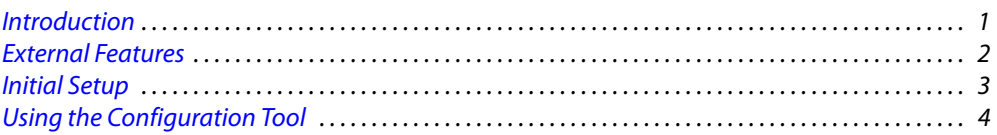

## <span id="page-8-7"></span><span id="page-8-1"></span>**Introduction**

<span id="page-8-13"></span><span id="page-8-12"></span>The "device controller" is a IRU device, 8.5″ deep, that has 32 optically isolated inputs and 32 relay outputs (also optically isolated) and 4 serial ports.

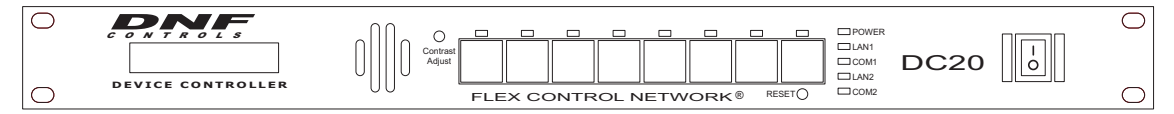

Fig. 1-1: Device Controller, Front View

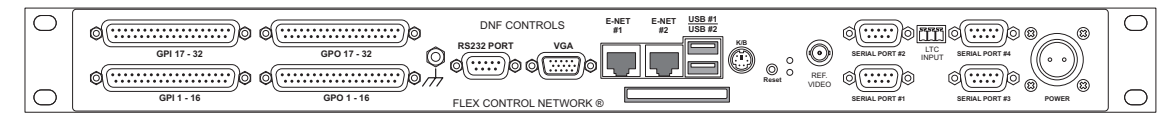

Fig. 1-2: Device Controller, Rear View

<span id="page-8-10"></span><span id="page-8-8"></span> $\triangle$  The product is a DC21 even though its front panel says DC20.

<span id="page-8-9"></span>The device controller receive signals from an MCE using Miranda's NVISION Ethernet protocol (NVEP). Under master control, the DC21 sends device control messages to VTRs and other media either through its GPIO outputs or through its serial ports. A single DC21 can control up to 16 source devices using its GPIO ports and up to 4 source devices using its serial ports.

<span id="page-8-16"></span><span id="page-8-15"></span><span id="page-8-14"></span><span id="page-8-11"></span>The serial ports communicate with controlled devices using a serial protocol. Protocols supported are Sony, Odetics, and VDCP.

The GPIO ports communicate with controlled devices using simple on/off switching.

Multiple device controllers can be connected together over the master control network. An MCE can address only the one device controller for which it is configured. MCEs can be configured for pre-roll and machine control independently. MCEs configured for pre-roll but not configured for machine control do not use the DC21.

<span id="page-8-3"></span>The device controller itself is configurable with a small self-contained application that runs in a browser such as Internet Explorer. The objective of configuration is to define the serial ports and to set GPIO switching parameters.

## <span id="page-9-0"></span>**External Features**

#### <span id="page-9-1"></span>**Front**

<span id="page-9-12"></span><span id="page-9-11"></span><span id="page-9-4"></span>The unit includes, at the front, a 2×16 character display, an 8-key button pad, several LED indicators, and other items:

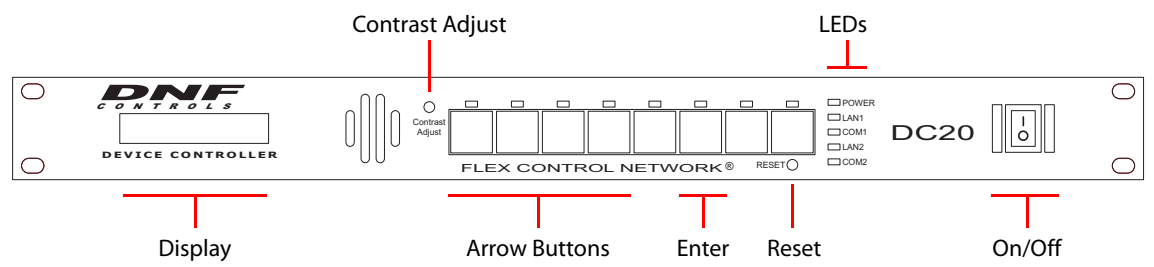

<span id="page-9-10"></span><span id="page-9-3"></span>The display is for rudimentary configuration (such as setting the device's IP address) and status.

<span id="page-9-8"></span>The leftmost 4 buttons are up, down, left, and right arrow buttons, used for navigating the basic configuration options. Use the 'Enter' button (sixth, from the left) to commit configuration changes.

The LEDs indicate power, and the health of LANs 1 and 2 and COM ports 1 and 2.

You may ignore the recessed reset switch and contrast adjustment.

#### <span id="page-9-2"></span>**Rear**

<span id="page-9-5"></span>The unit includes, at the rear, GPIO, power, serial, Ethernet, and video reference connectors:

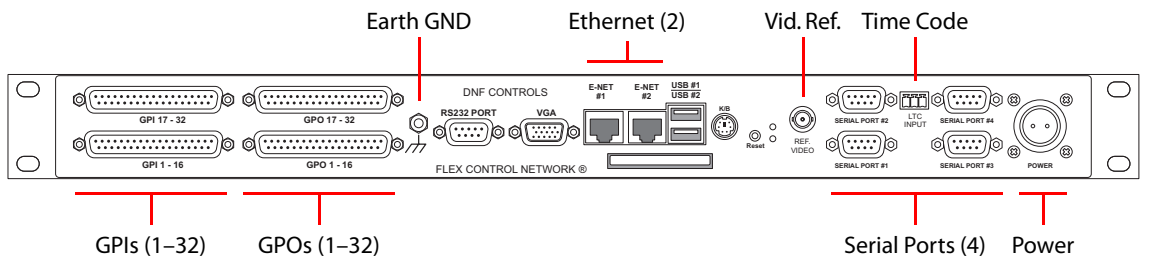

You may ignore any of the ports not identified in this illustration.

<span id="page-9-6"></span>Use the GPO connectors (DC37s) to wire GPO device control connections. See [Connectors](#page-24-2) on [page 17](#page-24-2) for the pinouts.

<span id="page-9-9"></span>Use the Ethernet #1 connector (RJ-45) to connect the DC21 to your master control network.

<span id="page-9-7"></span>Use the serial connectors (DE9s) to wire serial device control connections. The serial ports can be configured for RS-232 or RS-422 communication, but RS-422 is more widely used. See [Connec](#page-24-2)[tors](#page-24-2) on [page 17](#page-24-2) for the pinouts.

<span id="page-9-13"></span> $\triangle$  Up to 4 control panels may communicate with any one MCE.

It is recommended that you connect the ground terminal to earth ground, but not strictly necessary.

Connect your facility's video reference to the video reference connector. Connect your facility's time-code source to the LTC connector. The LTC uses a 3-pin Phoenix quick-release connector. See [Connectors](#page-24-2) on [page 17](#page-24-2) for its pinout.

## <span id="page-10-0"></span>**Initial Setup**

■ Caution: do *not* apply AC voltage to the power supply and then connect the power supply to the DC21. Component damage can occur.

This is the basic procedure.

- 1 Plug in the device controller at the power connection. Use the external power supply provided.
- 2 Use a CAT5 Ethernet cable to connect the device controller to the Ethernet switch servicing the master control network. Use the port labeled "E-net #1."
- 3 Using the front panel of the device controller, enter its IP address on the master control network and verify that its mask is **255.255.255.0**.
- 4 Cable the GPIOs (on the 4 DC37 connectors) to whatever devices you are using according to the design of your system. See [Connectors](#page-24-2) on [page 17](#page-24-2) for the pinouts.
- 5 Using your configuration PC (presumed to be on the master control network already), launch your browser (e.g., Internet Explorer). Enter the IP address of the device controller as the URL:

**http://192.168.102.112** (This is just an example)

<span id="page-10-16"></span><span id="page-10-13"></span><span id="page-10-10"></span><span id="page-10-9"></span><span id="page-10-6"></span><span id="page-10-5"></span><span id="page-10-4"></span>

The device controller will run its self-contained configuration application in which you may configure the device controller's inputs and outputs.

Before you can configure anything, you must enter your ID and password. The default or initial ID and password are (admin, controls). You can change the ID and password.

(You can change the time and date using the 'System' option of the configuration software.)

<span id="page-10-15"></span>Connect house video reference to the video reference input at the rear.

## <span id="page-10-1"></span>**Entering IP and Mask**

The front panel has a  $2\times16$  character display and 8 function buttons.

Four of the function buttons (at the left) are arrows. The sixth button is 'Enter'. These buttons are used to navigate through the device controller's menu system.

To scroll through the list of options, press the up or down arrows until you come to an option you want to set or change.

#### <span id="page-10-7"></span><span id="page-10-2"></span>**Set the IP address**

Scroll up or down so that the display shows 'Current IP1'. Press 'Enter'.

An underline cursor appears at the first digit of the IP address. Use the left and right arrows to move to a digit you want to change. Then use the up/down arrows to change the value of the digit. When you have finished, press 'Enter' once again.

<span id="page-10-14"></span><span id="page-10-11"></span><span id="page-10-8"></span> $\blacktriangle$  Pressing the 'Esc' button terminates the operation and leaves the value unchanged.

Do the same for the IP subnet mask. (The display should read 'Current Mask1'.) The value should be **255.255.255.0**.

#### <span id="page-10-12"></span><span id="page-10-3"></span>**Set the Ethernet Mode**

Scroll up or down so that the display shows 'Ethernet Status'. Press 'Enter'.

The display changes to 'Ethernet Config: Speed'. Choose 'auto' for most Ethernet connections. Choose '10M' for long cables, but only if you are experiencing communication failures. Press 'Enter' again to confirm your choice.

<span id="page-11-1"></span>Press the 'Esc' button any time to cancel your operation.

## <span id="page-11-0"></span>**Using the Configuration Tool**

When you launch the internal DNF configuration tool in your browser, its initial screen is this:

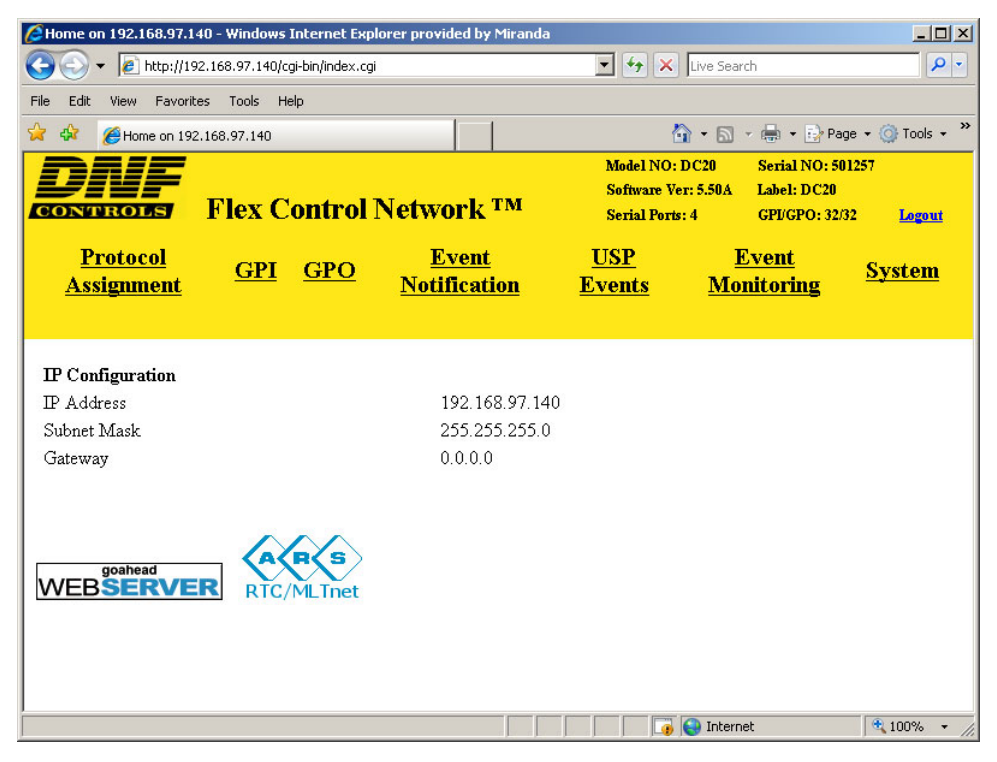

<span id="page-11-6"></span><span id="page-11-5"></span>It presents 7 options (sub-pages) listed across the top in the yellow region:

<span id="page-11-4"></span><span id="page-11-3"></span><span id="page-11-2"></span>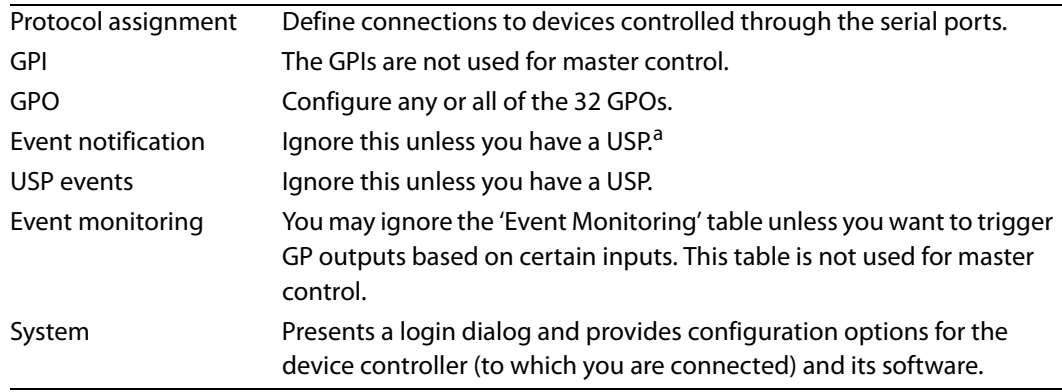

<span id="page-11-7"></span>a. Miranda does not provide any support for the USP (Universal Switch Panel)—a separate DNF product.

Only 4 of these are of any use to master control.

<span id="page-12-2"></span>Each sub-page manages a configuration table. Configuration tables can be saved and retrieved for fast setups and quick changes during broadcast or production.

Descriptions of the sub-pages follow.

#### <span id="page-12-0"></span>**System**

If you are not logged in, clicking the 'System' option presents a login dialog:

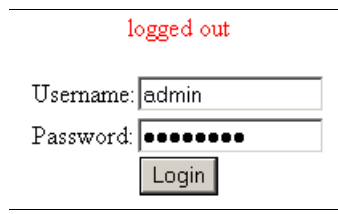

<span id="page-12-5"></span><span id="page-12-4"></span><span id="page-12-3"></span>The default ID is **admin** and the default password is **controls**.

<span id="page-12-7"></span> $\blacktriangle$  The login times out after a few minutes. After any period of non-use, you might find the configuration tool asking for your password again.

After you are logged in, the 'System' option presents a list of configuration options (where you can set your password, among other things).

```
Current User: admin
 Current Time: July / 11 / 2009 11:20:12
 Startup Time: July / 11 / 2009 10:11:58
· Set Admin Password
Set System Time
· Set System Label
- Set System Port Number
Configure SNMP
- Restart the System
- Diagnostics
· System maintenance
. VTR Control
\bullet Logout
```
Other than password and system time, most of the items in this page are of little concern.

#### <span id="page-12-6"></span><span id="page-12-1"></span>**Logout**

The logout entry on this page logs you out of the application immediately. Be careful if you do not know the password. (The default password is **controls**.)

Logging out prevents unauthorized persons from making changes.

#### <span id="page-13-4"></span><span id="page-13-0"></span>**Time and Date**

This is the 'System Time' submenu:

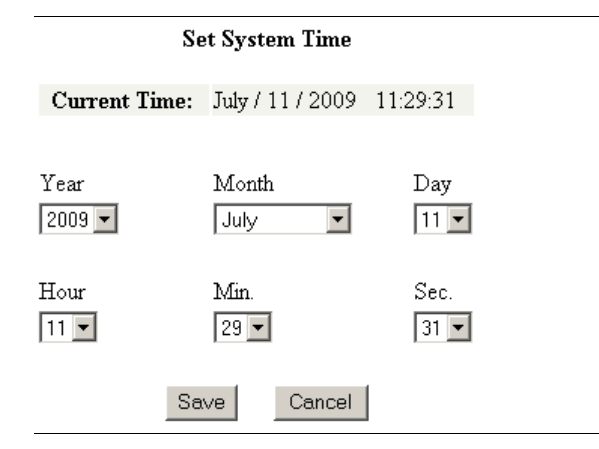

<span id="page-13-7"></span>Enter (or select) the values you want in the appropriate fields.

Click 'Save' to confirm your changes and return to the 'System page'. Click 'Cancel' to return to the 'System' page without saving your changes.

#### <span id="page-13-1"></span>**VTR Control**

The VTR control is a Java program that interacts with a VTR (or similar device):

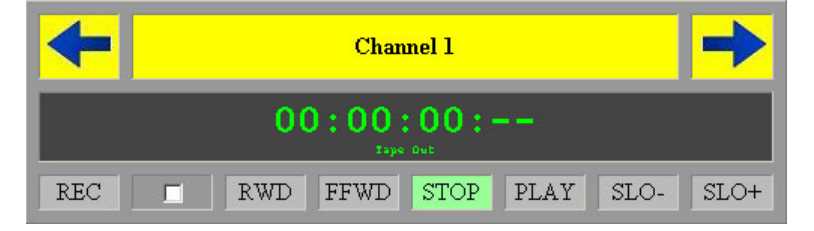

Use the left and right arrows to select the channel. (These include the 4 serial channels. The display does not apply to devices controlled by GPOs.)

## <span id="page-13-6"></span><span id="page-13-5"></span><span id="page-13-3"></span><span id="page-13-2"></span>**Protocol Assignment**

The device controller supports up to 4 serial channels (on the 4 serial ports). This table on this page lists the channels and defines the parameters for each channel.

<span id="page-14-3"></span>The example in this illustration shows all 4 channels defined. Two use Sony protocol and the others use Odetics and VDCP:

<span id="page-14-6"></span><span id="page-14-5"></span>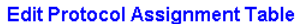

<span id="page-14-7"></span>Last Updated: August / 4 / 2009 14:50:03 Refresh

#### PROTOCOL ASSIGNMENT TABLE

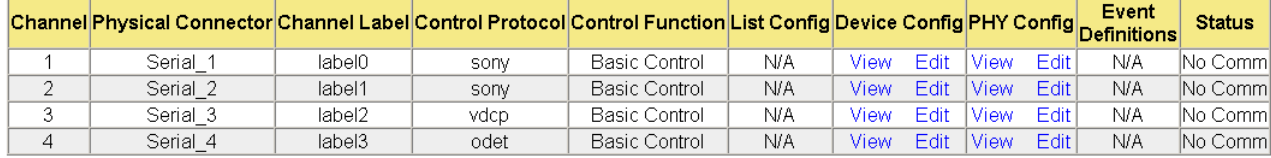

#### <span id="page-14-4"></span>List of licensed protocols and functions:

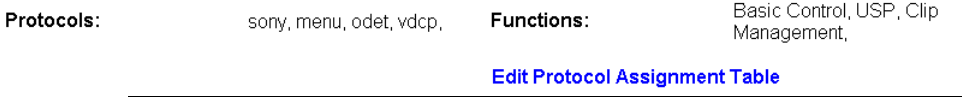

<span id="page-14-2"></span>You can edit the table, but you cannot add or delete items. Of the entries in the table, 'PHY Config' and 'Device Config' are the most important.

The Status column varies depending on the state of the connected device.

The 'List Config' column is not used. The 'Event Definitions' column is not used.

#### <span id="page-14-0"></span>**Editing**

Click 'Edit Protocol Assignment Table' to make changes:

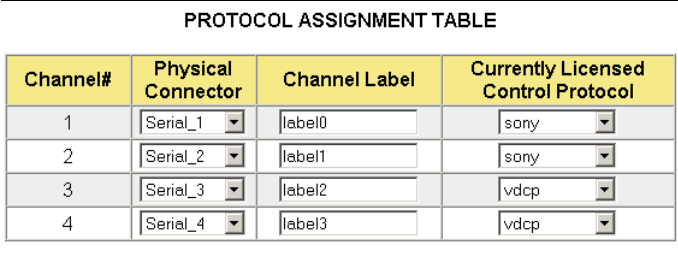

#### Save Back

Select a protocol in a 'Control Protocol' field to enable the channel. The choices are 'Sony', 'Odetics', and 'VDCP'.

Choose one of the serial connectors in the 'Physical Connector' field.

Assign a label to the channel. This is not essential, but useful.

Click 'Save' to confirm your entries and return to the 'Protocol Assignment' page. Click 'Cancel' to return to the 'Protocol Assignment' page without saving your changes.

#### <span id="page-14-1"></span>**Device Config**

The 'Protocol Assignment page has are two 'Device Config' options: view or edit. These options are not available for undefined channels. The tables differ according to the protocol for the device.

#### **•** Sony — View

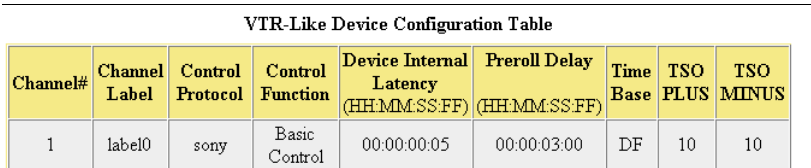

 $Done$ 

#### **•** Sony — Edit

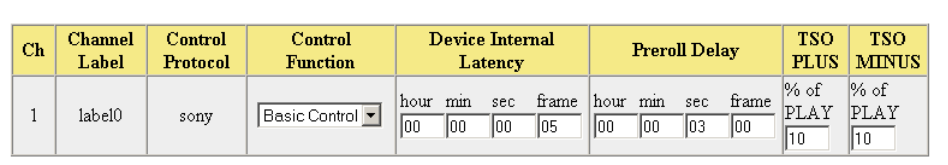

Save Done

**•** Odetics — View

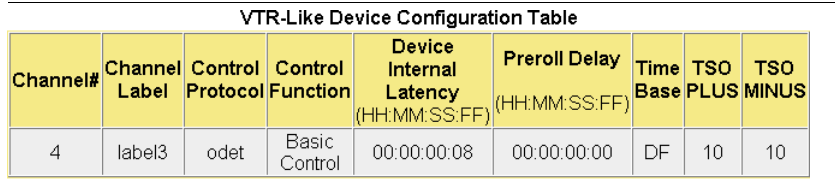

Done

**•** Odetics — Edit

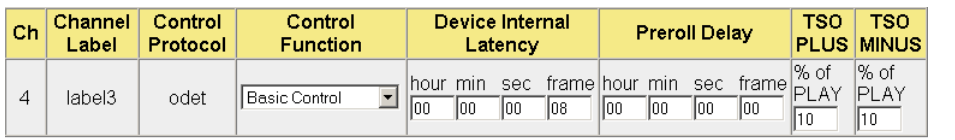

#### Save Done

#### **•** VDCP — View

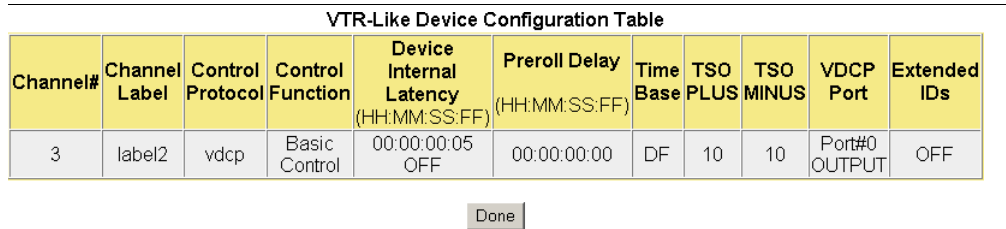

## PROTOCOL ASSIGNMENT TABLE

#### **•** VPCP — Edit

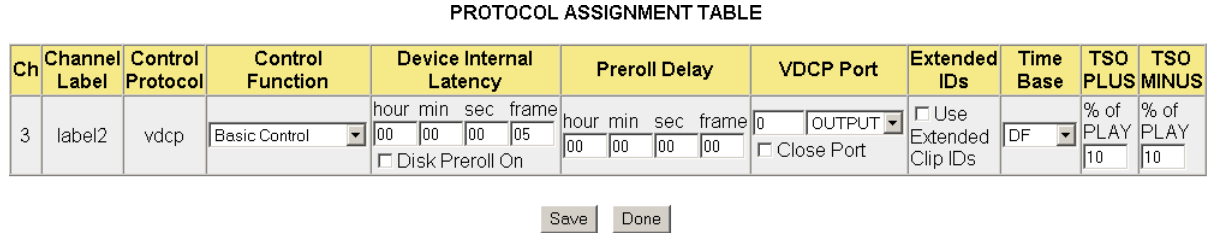

#### <span id="page-16-1"></span>**Device Internal Latency**

Master control is very much concerned with 'Device Internal Latency'. In any of these tables, you must ignore 'Preroll Delay' here because pre-roll delay is handled by master control internals.

Device latency is typically 4–10 frames. You will have to determine the device latency for each of your devices by experimentation.

▲ If you change the 'Device Internal Latency' value, it is then necessary to reboot the DC21 to inform the MCE of the new value. Also, whenever the DC21 is rebooted, all attached VTRs must be powered on or the DNF box will not report this latency value to the MCE!

#### **Pre-Roll Delay**

Always set all values in this column to 0. Pre-roll delay is handled in MasterConfig.

**Time Base**

The choices are DF (drop frame), NTSC, and PAL.

#### **VDCP Port**

This field identifies a port within the device under control.

#### **TSO**

TSO means "tape speed override." You can potentially enter a value up to ±25%. However, TSO is not used in master control. You should use the default values.

Click 'Save' to confirm your entries. Click 'Done' to save your entries and return to the 'Protocol Assignment' page.

#### <span id="page-16-2"></span><span id="page-16-0"></span>**PHY Config**

The 'Protocol Assignment page has are two 'PHY Config' options: view or edit. The options are not available for unassigned channels.

Click 'View' for the channel if you want only to examine its parameters

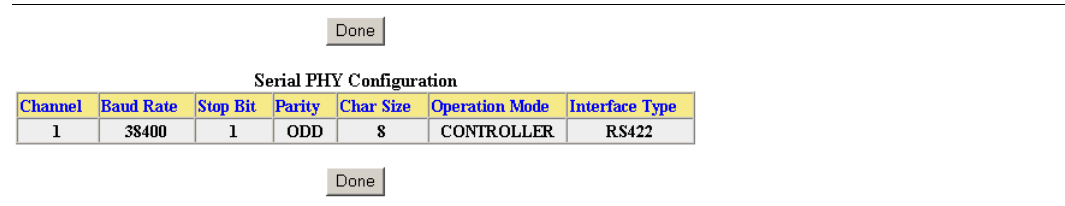

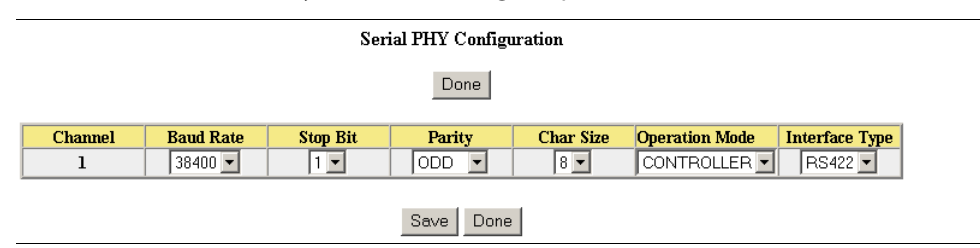

Click 'Edit' for a channel if you want to change its parameters

Choose the appropriate Baud rate and bit pattern for the device controlled by this channel.

Typical values, and especially for Sony and Odetics protocols, are 38400 Baud, 1 stop bit, 8 data bits, and odd parity. RS-422 is the more common serial mode.

Choose 'Controller' in the 'Operation Mode' field.

Click 'Save' to confirm your entries. Click 'Done' to save your entries and return to the 'Protocol Assignment' page.

#### <span id="page-17-2"></span><span id="page-17-0"></span>**GPI**

The DC21's GPIs are not used for master control.

#### <span id="page-17-3"></span><span id="page-17-1"></span>**GPO**

The device controller's GPO option presents a table of 32 GPIOs (outputs):

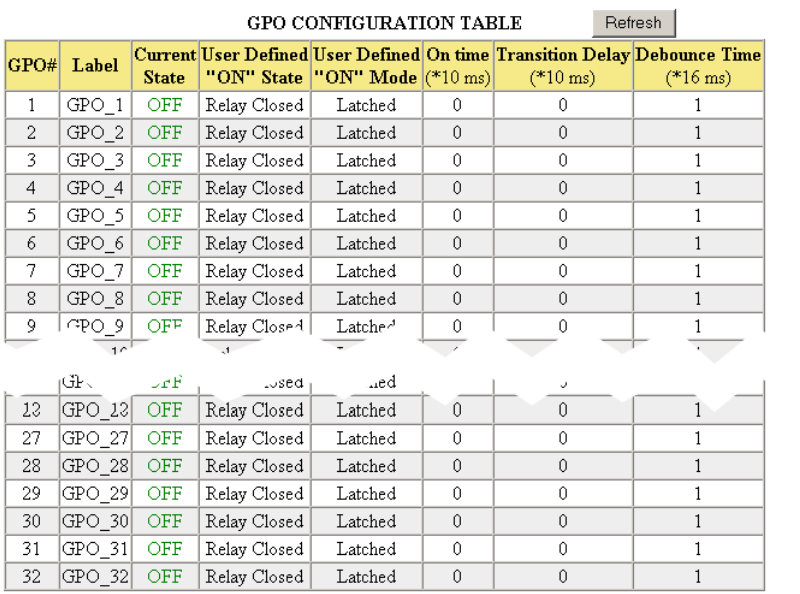

Edit / Backup / Restore / Create Default / GPO Configuration Table

<span id="page-18-2"></span><span id="page-18-1"></span>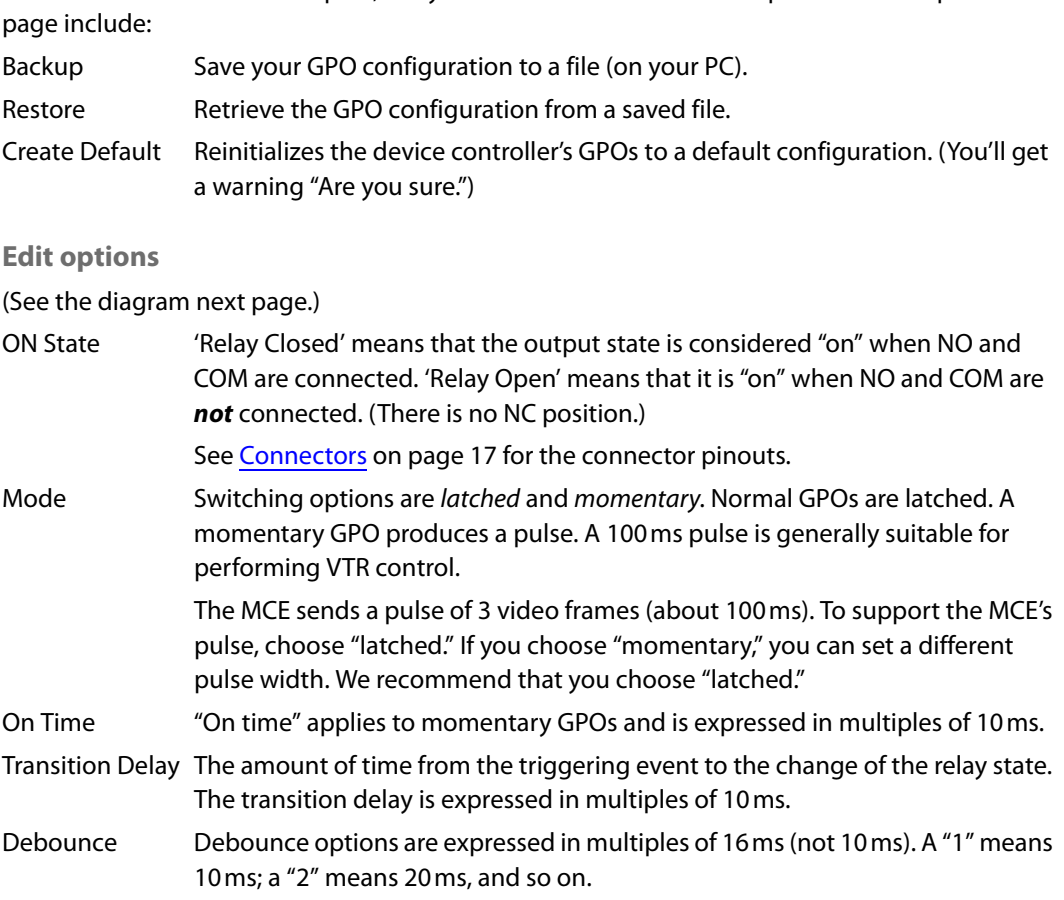

You cannot add or delete outputs, but you can edit them. The other options at the top of the

<span id="page-18-7"></span><span id="page-18-5"></span><span id="page-18-0"></span>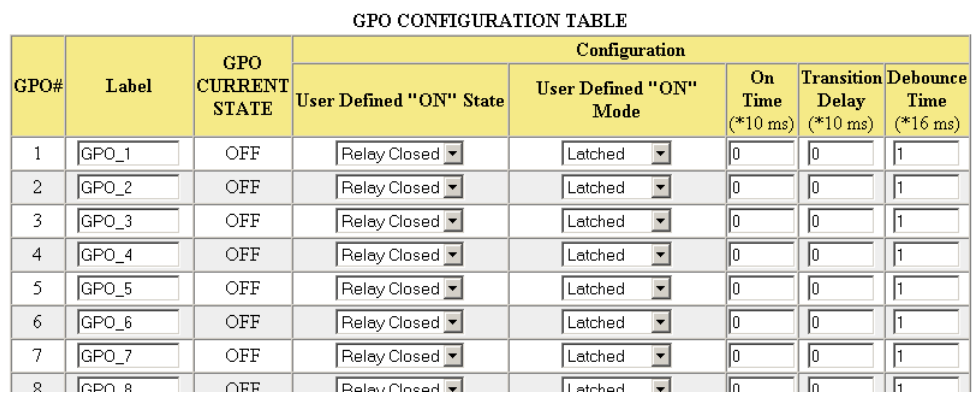

<span id="page-18-4"></span><span id="page-18-3"></span>Save Cancel

The 'Current State' column tells you the logical state of the outputs (at the time of sampling). Labels are useful, but not essential.

<span id="page-18-6"></span>You must click the 'Refresh' button to resample the outputs.

The maximum for any of the time fields is 255.

## <span id="page-19-0"></span>**Event Monitoring**

<span id="page-19-4"></span>The 'Event Monitoring' table defines the effects of events. Events include (1) GPI state changes and (2) serial channel events. This is a list of serial channel events:

<span id="page-19-16"></span><span id="page-19-15"></span><span id="page-19-14"></span><span id="page-19-13"></span><span id="page-19-12"></span><span id="page-19-10"></span><span id="page-19-8"></span><span id="page-19-7"></span><span id="page-19-6"></span><span id="page-19-5"></span><span id="page-19-2"></span>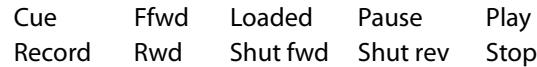

These event types apply to each of the DC21's 4 serial channels.

The effects can be either GPO changes (on, off, or toggle) or channel state changes. These are the channel changes supported by the DC21:

<span id="page-19-11"></span><span id="page-19-9"></span><span id="page-19-3"></span><span id="page-19-1"></span>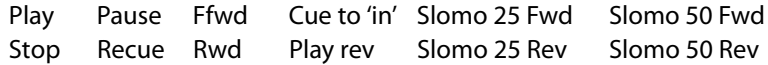

Again, they apply to each of the 4 serial channels. Note that master control does *not* use "slomo."

Each row in the event table couples one event (GPI or channel event) to one effect (GPO or channel state change).

 $\blacktriangle$  There is no combinational logic (as there is in the tally processor).

For each event monitored, the table specifies what to do and which GPO to trigger (and whether to trigger it) when the event occurs.

When you add an event to this table, you define the label (a unique ID) for the event.

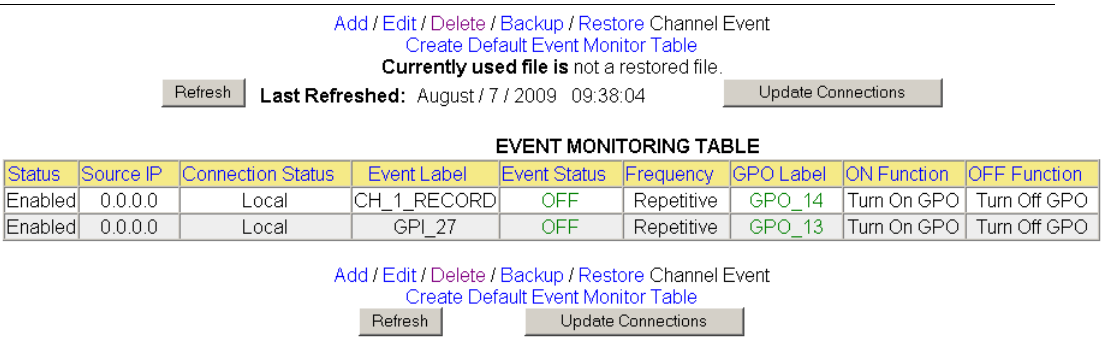

An event is considered ON when its underlying definition evaluates ON. It is OFF, otherwise.

 $\triangle$  Pending events do not result in any action.

In most cases, you do *not* want to configure any events at all—especially not those that cause changes to the state of controlled devices. That will interfere with master control operations.

However, if you have spare GPOs and want to use them, the event monitoring table can be useful.

#### <span id="page-20-0"></span>**Adding Events**

An event dialog appears when you choose 'Add' (above or below the table).

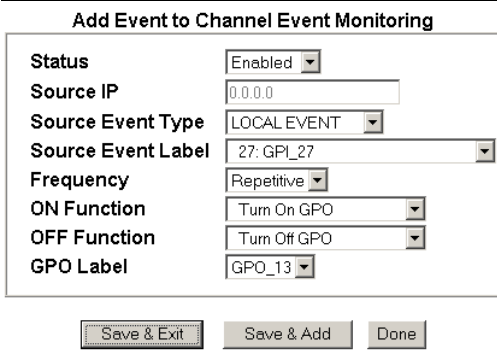

<span id="page-20-4"></span><span id="page-20-2"></span><span id="page-20-1"></span>An event may be local or remote. If it is remote, enter the IP address of the remote device controller and the remote label for the event. If it is local, the label drop-down list will be filled with a number of options which include GPIs and serial port events.

<span id="page-20-6"></span><span id="page-20-5"></span>An event may be classified as repetitive or single. Repetitive means that the input can be sampled whenever it occurs. Single means that the input is monitored until it goes on and thereafter it is not monitored.

- <span id="page-20-3"></span> $\blacktriangle$  Some of the inputs that the device controller monitors to decide whether an event occurs come through the LAN, via NVEP, from the master control system.
- $\triangle$  Duplicate entries overwrite older entries.

Choose whether the event monitoring is repetitive or single.

Choose the ON function and the OFF function. Some of the ON and OFF functions turn a GPO on or OFF. An event in the list always involves one of the GPOs, but it is meaningful only if the function is to turn the GPO on or off. The function 'Do Nothing' is available if you do not want to switch a GPO.

#### **Editing**

Click 'Edit' above or below the event monitoring table to edit one or more rows of the event table.

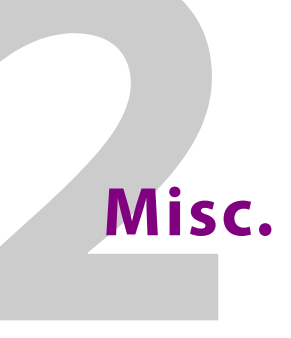

<span id="page-22-3"></span><span id="page-22-0"></span>[Chapter 2](#page-22-0) provides miscellaneous information about the device controller.

## **Topics**

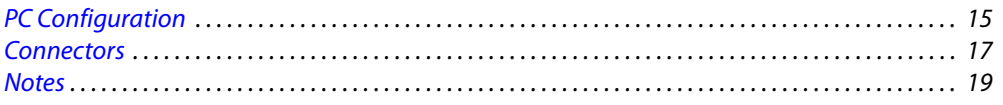

## <span id="page-22-1"></span>**PC Configuration**

<span id="page-22-4"></span>You (or your system administrator) must connect the PC on which your software runs to the master control network. To do that, you must assign the PC an IP address (and mask) on the NIC that connects the PC to the master control network. (The PC must also be connected to the Ethernet switch of the network.)

Follow these steps to set the IP address of your PC:

<span id="page-22-6"></span><span id="page-22-2"></span>1 Launch 'Settings>Network Configuration' from you PC's Start menu. The following window appears:

<span id="page-22-5"></span>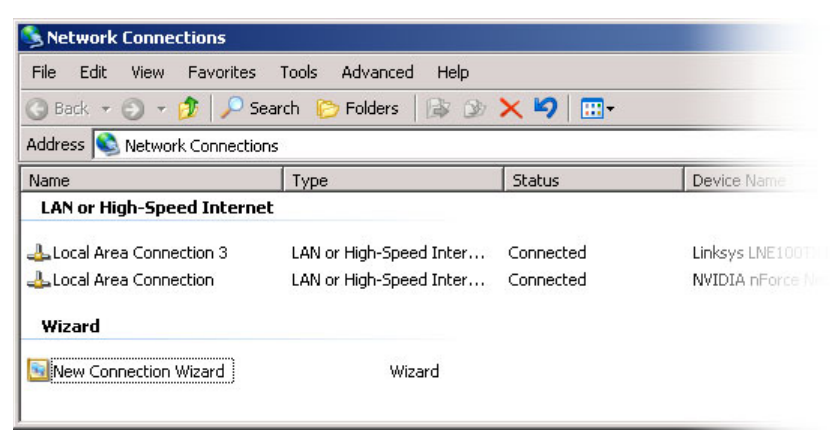

<span id="page-23-1"></span>2 Double-click the appropriate 'Local Area Connection' for your master control network. Then, choose the General tab and click 'Properties'.

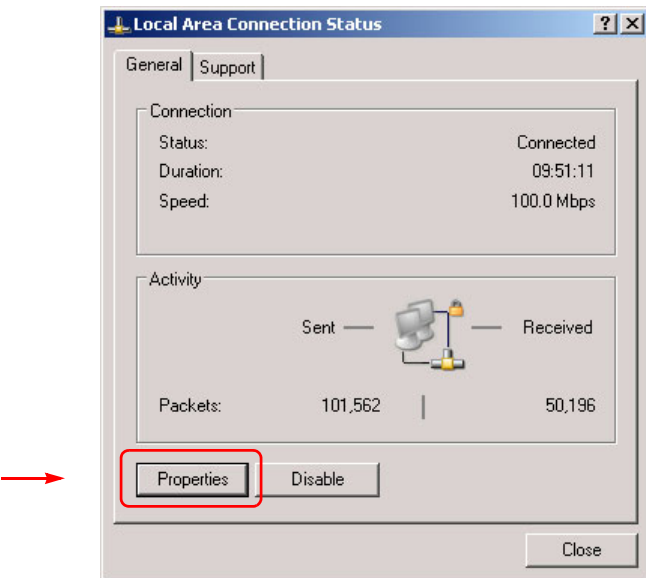

3 Select Internet Protocol (TCP/IP). Click 'Properties' again here:

<span id="page-23-0"></span>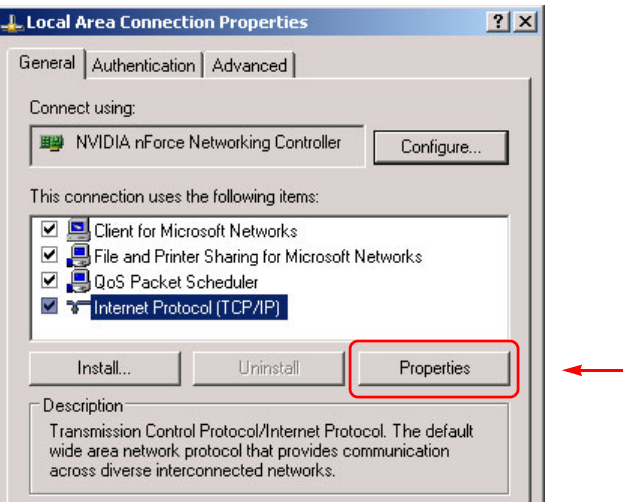

4 Select 'Use the following IP address' and enter an IP address for your PC. Use the default subnet mask.

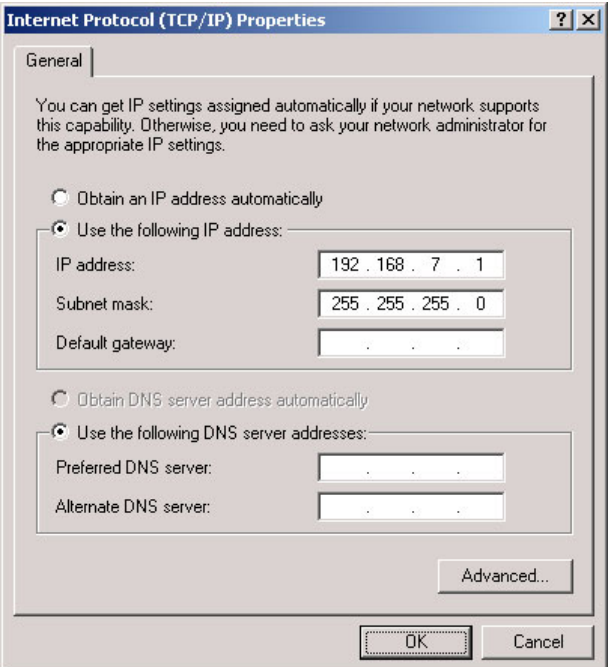

<span id="page-24-7"></span><span id="page-24-3"></span>The IP address must be unique on the network. (The subnet mask must be 255.255.255.0.)

<span id="page-24-4"></span>5 Click OK and it is done. Close all the Network Connections windows.

## <span id="page-24-2"></span><span id="page-24-0"></span>**Connectors**

#### <span id="page-24-1"></span>**GPIO**

<span id="page-24-5"></span>There are two GPI connectors (inputs 1–16 and inputs 17–32) and there are two GPO connectors (outputs 1–16 and outputs 17–32). These illustrations show the pin-out:

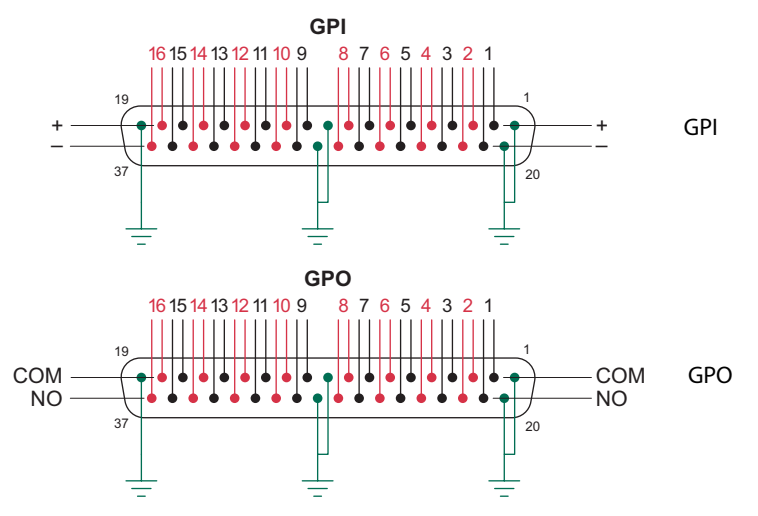

<span id="page-24-6"></span>The input and output ranges 17–32 follow the same pattern.

Misc. Connectors

#### **GPI limits:**

5 VDC–12 VDC (or 24 VDC with a resistor of 680 to 820 ohms). 20 mA maximum current. **GPO limits:** 0.5 A at 125 VAC. 1.0 A at 24 VDC. 1.0 A maximum current.

## <span id="page-25-0"></span>**Time Code Connector**

LTC is not required for master control. You do not need any connection to this port.

Nevertheless, this is the pinout of the LTC port:

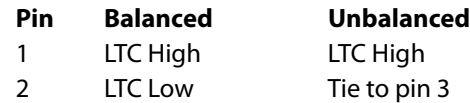

3 Common or shield Shield

#### <span id="page-25-1"></span>**Serial Ports**

Each of the 4 serial ports has this pinout. The DC21 supports RS-422 or RS-232:

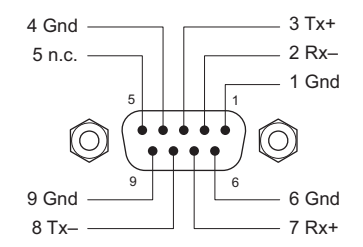

This is the section of the DC21 that has the serial ports (and LTC connector):

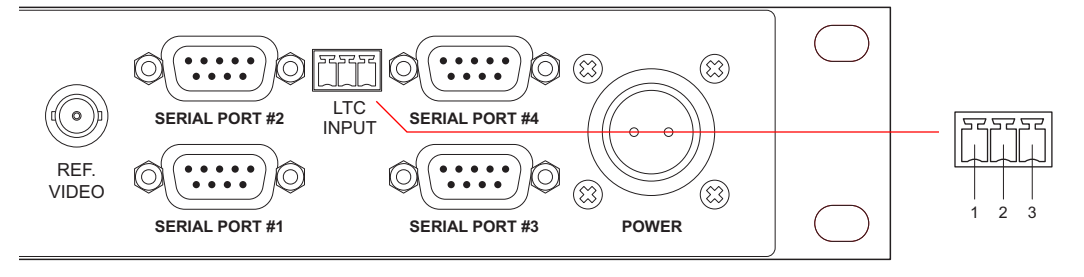

## <span id="page-26-0"></span>**Notes**

<span id="page-26-9"></span>Although there are 2 Ethernet ports, only one—"E-net #1"—is usable.

#### <span id="page-26-1"></span>**General**

To commit changes to the device controller, you'll usually want to click a 'Save' button or similar function.

<span id="page-26-11"></span><span id="page-26-10"></span><span id="page-26-8"></span><span id="page-26-7"></span>'Save & Edit'—save added entry and go back to the table.

'Save & Add'—save added entry and remain in the add box to continue to add. Sometimes changes you make are accepted without your explicitly saving anything. You can often cancel a change by clicking a 'Cancel' or 'Back' button. *Heed all warnings.*

#### <span id="page-26-2"></span>**Saved Files**

Although you are well-advised to save your configuration files, restoring configuration files can take a while. You shouldn't assume a restore has failed—do not interrupt the restore!

## <span id="page-26-3"></span>**Under System Menu**

<span id="page-26-12"></span>Do not place the device controller in router emulation mode. 'VTR Control' under the 'System' menu might be useful, but it is unsupported.

## <span id="page-26-4"></span>**Power Connection**

Make the connection between the power supply and the DC21 *before* you connect the power supply to AC power. Doing so can damage the DC21's circuitry.

## <span id="page-26-5"></span>**Pre-Roll Delay**

The pre-roll delay (on the Protocol Assignment page) is to be ignored. Master control handles pre-roll delay internally.

## <span id="page-26-6"></span>**GPIO**

The DC21's GPIO channels were not intended for machine control. An MCE can, however, make use of them for machine control. It uses adjacent pairs of GPOs (outputs). The odd-numbered member of a pair is used to "start" a device and the even-numbered member of the pair is used to "stop" a device.

An MCE can therefore support 16 devices using GPO machine control.

Misc. Notes

## **Index**

## <span id="page-28-0"></span> $\overline{\mathbf{A}}$

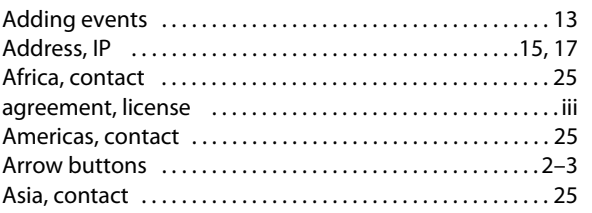

## $\mathbf B$

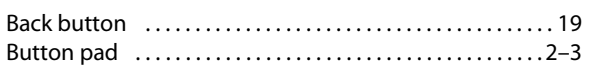

## $\mathsf{C}$

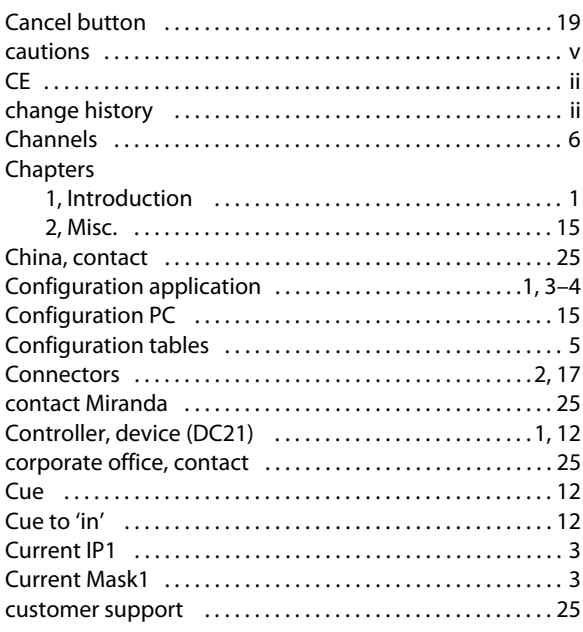

## $\mathbf{D}$

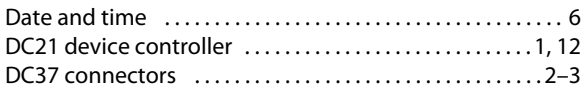

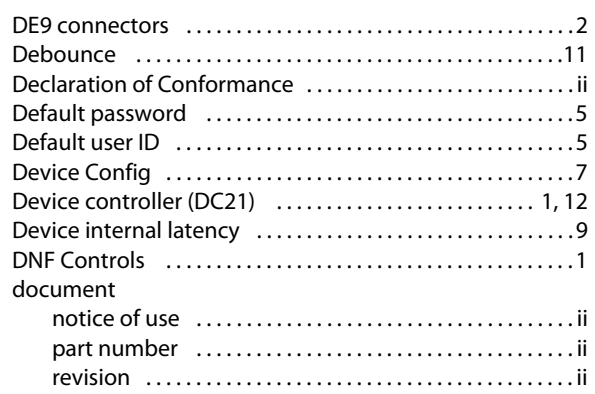

## $\overline{\mathsf{E}}$

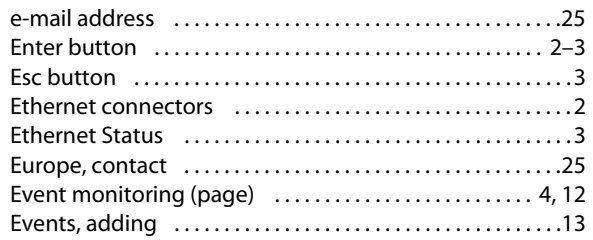

## $\overline{F}$

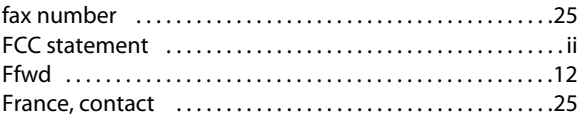

## $\overline{G}$

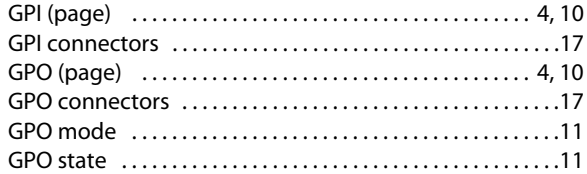

## Н

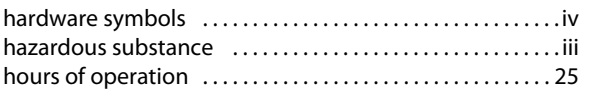

## I

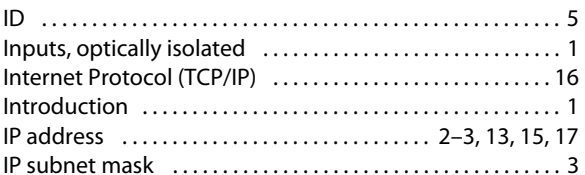

## $\mathsf{L}% _{0}\left( \mathsf{L}_{1}\right)$

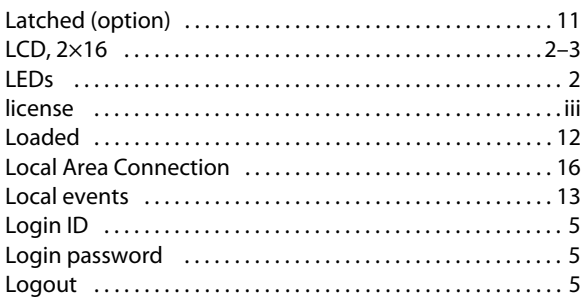

## $\mathbf M$

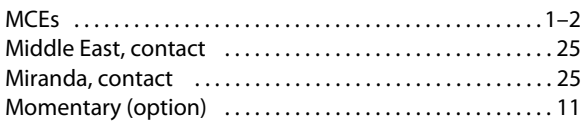

## $\overline{\mathsf{N}}$

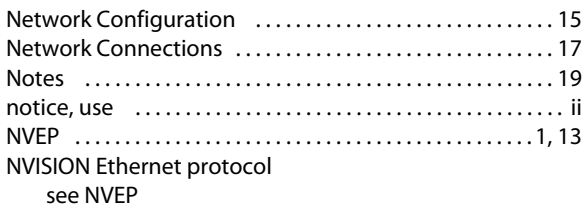

## $\bullet$

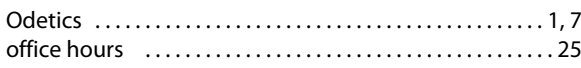

## $\mathsf{P}$

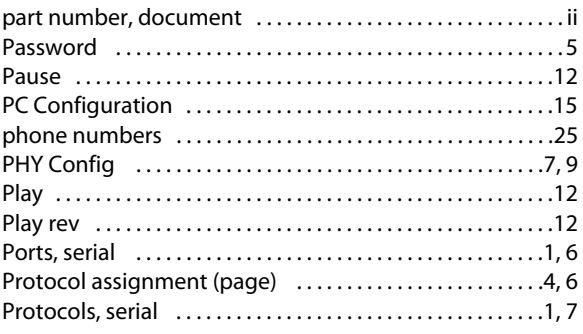

## $\mathsf{R}$

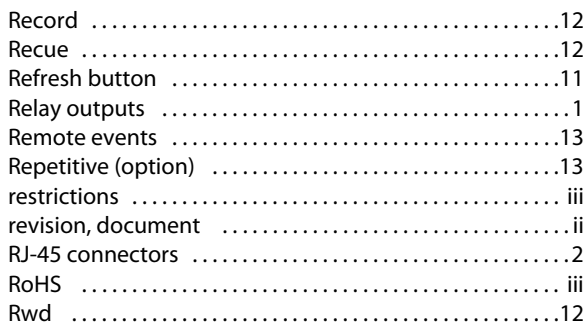

## $\overline{\mathbf{S}}$

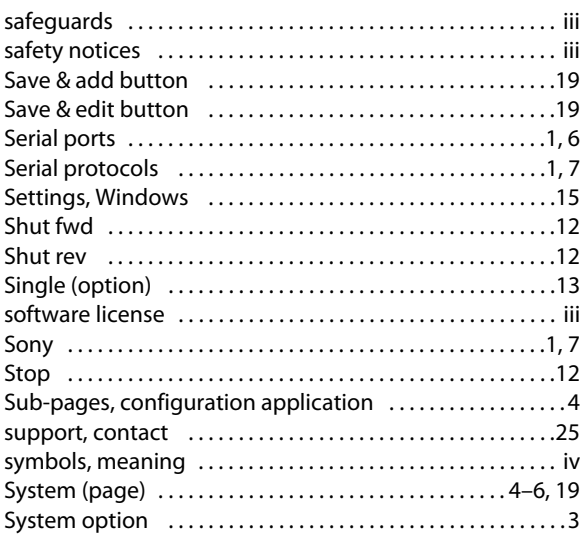

## $\mathsf T$

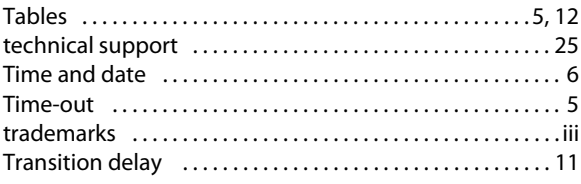

## $\bigcup$

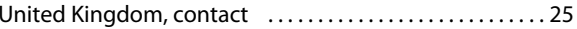

## 

## $\mathbf W$

 $\mathbf V$ 

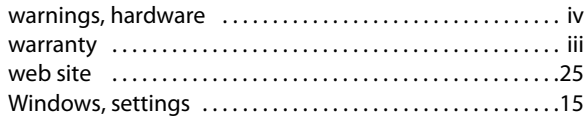

Index

## <span id="page-32-1"></span>**Contact Us**

## <span id="page-32-0"></span>**Miranda Technical Support**

For technical assistance, please contact the Miranda Technical Support center nearest you:

#### **Americas**

Office hours: 9:00 a.m. – 9:00 p.m. (EST) Telephone: +1-800-224-7882 Fax: +1-514-335-1614 E-mail: techsupp@miranda.com

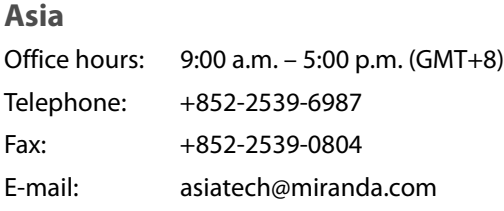

#### **Europe, Middle East, Africa, UK**

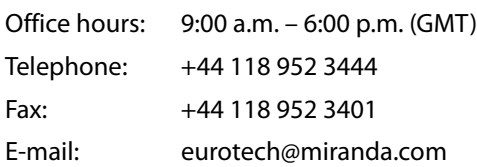

## **China**

Fax:

Telephone: +86-10-5873-1814 E-mail: asiatech@miranda.com

#### **France**

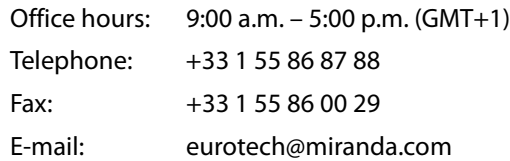

## **Corporate Head Office**

Miranda Technologies Inc. 3499 Douglas-B.-Floreani, St-Laurent, Quebec, Canada H4S 2C6 Telephone: 514-333-1772 Fax: 514-333-9828 Web: www.miranda.com

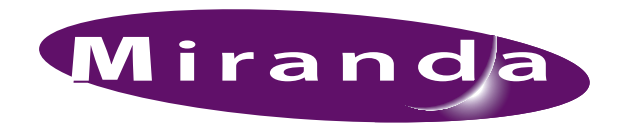

A BELDEN BRAND